## Comp/Tech sec. App: How To Update Codes

- 1. Open App
- 2. Click on + sign (upper left)

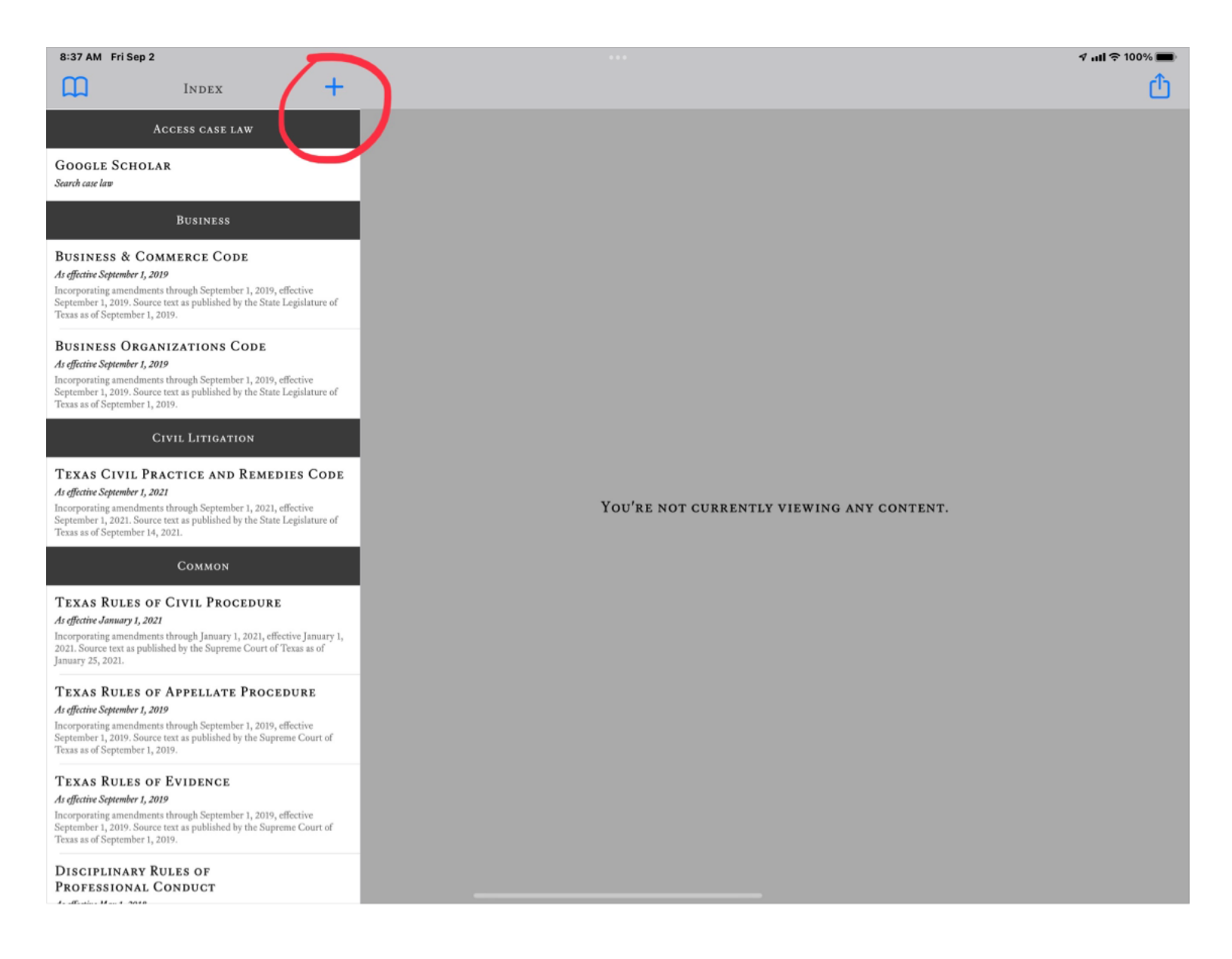

## 3. Choose a Code to download/ update

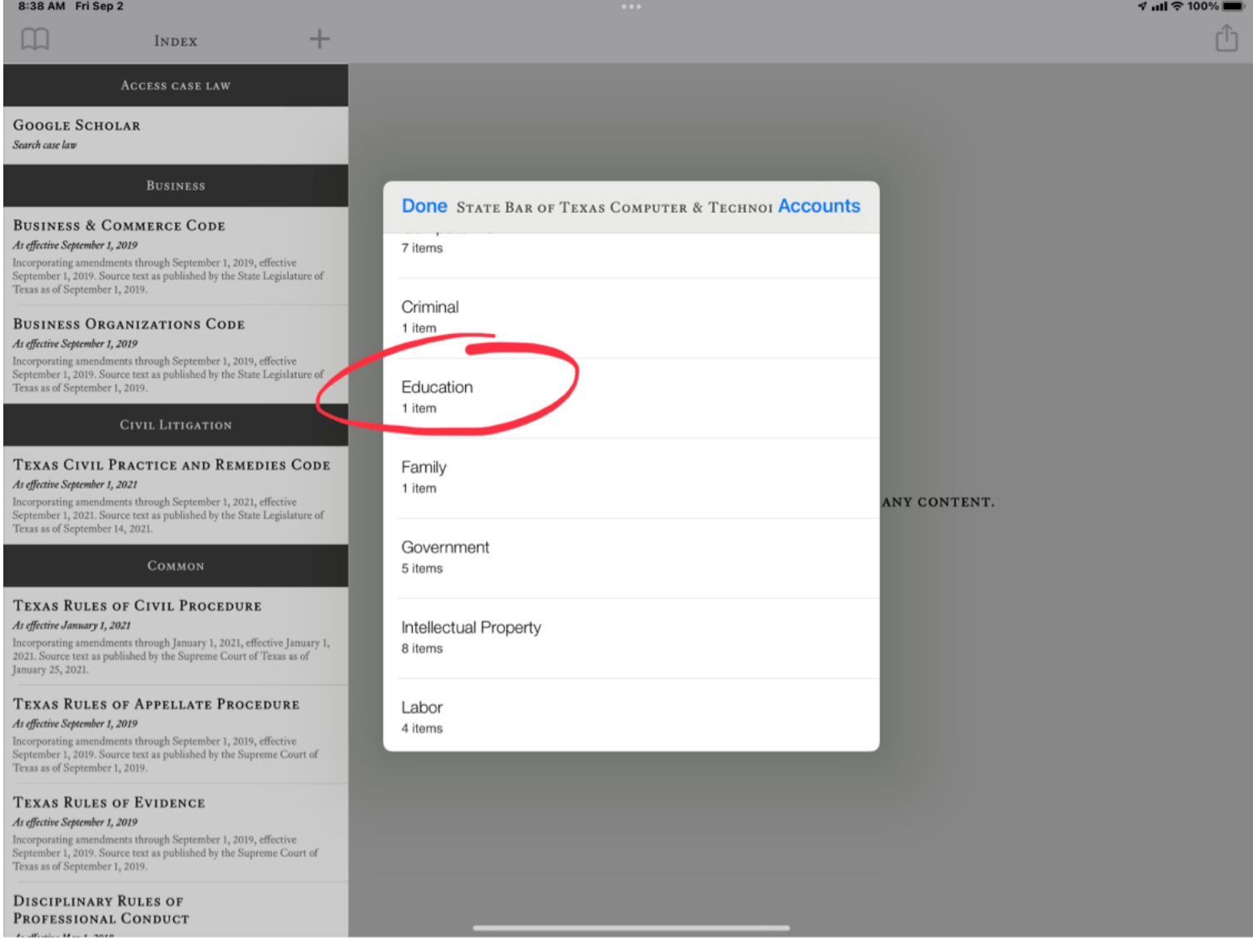

. Click Download

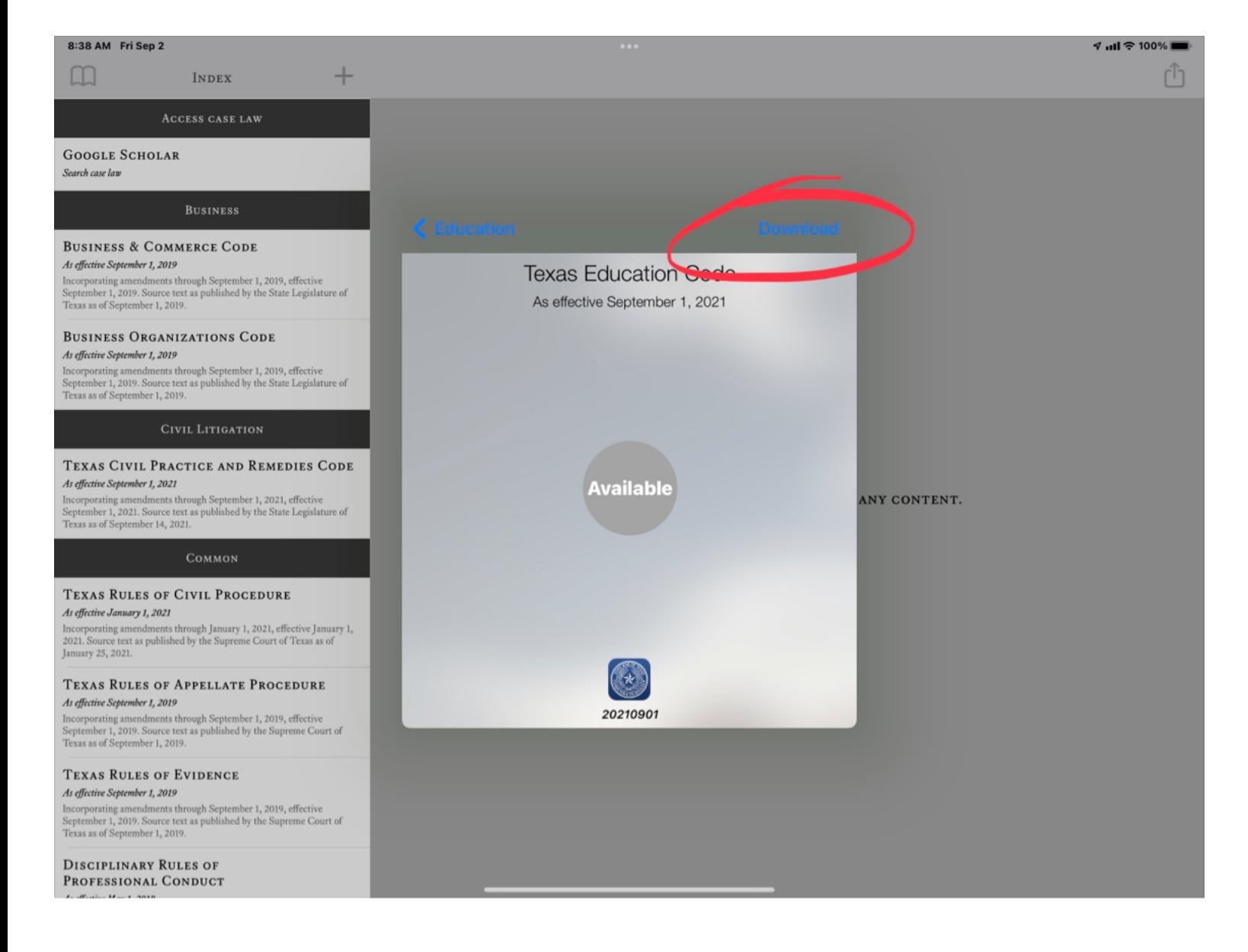

## . It should then download automatically

## 8:38 AM Fri Sep 2

*ণ* all ক 100%।

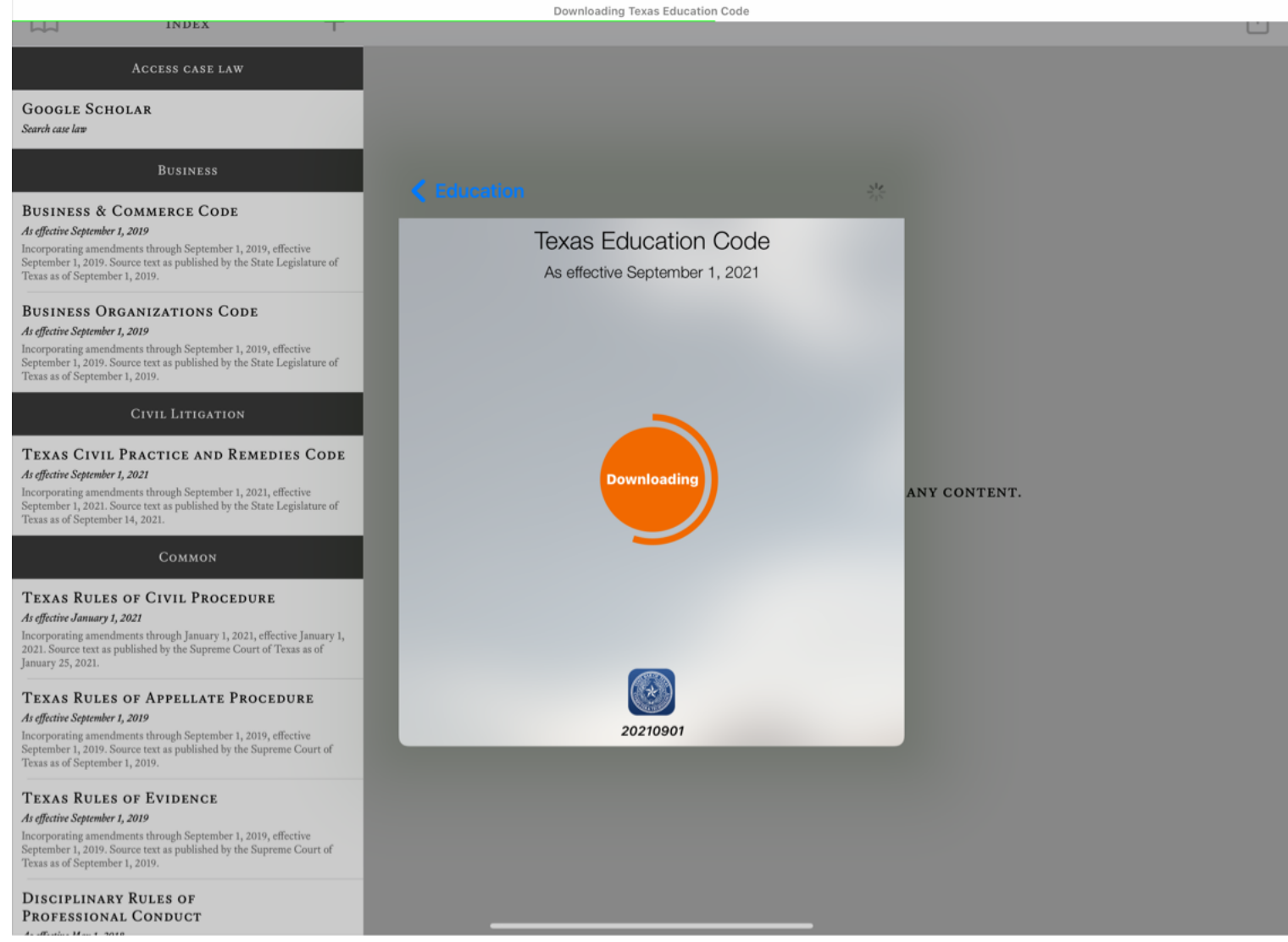

6. Click back arrow button all the way till you reach more codes

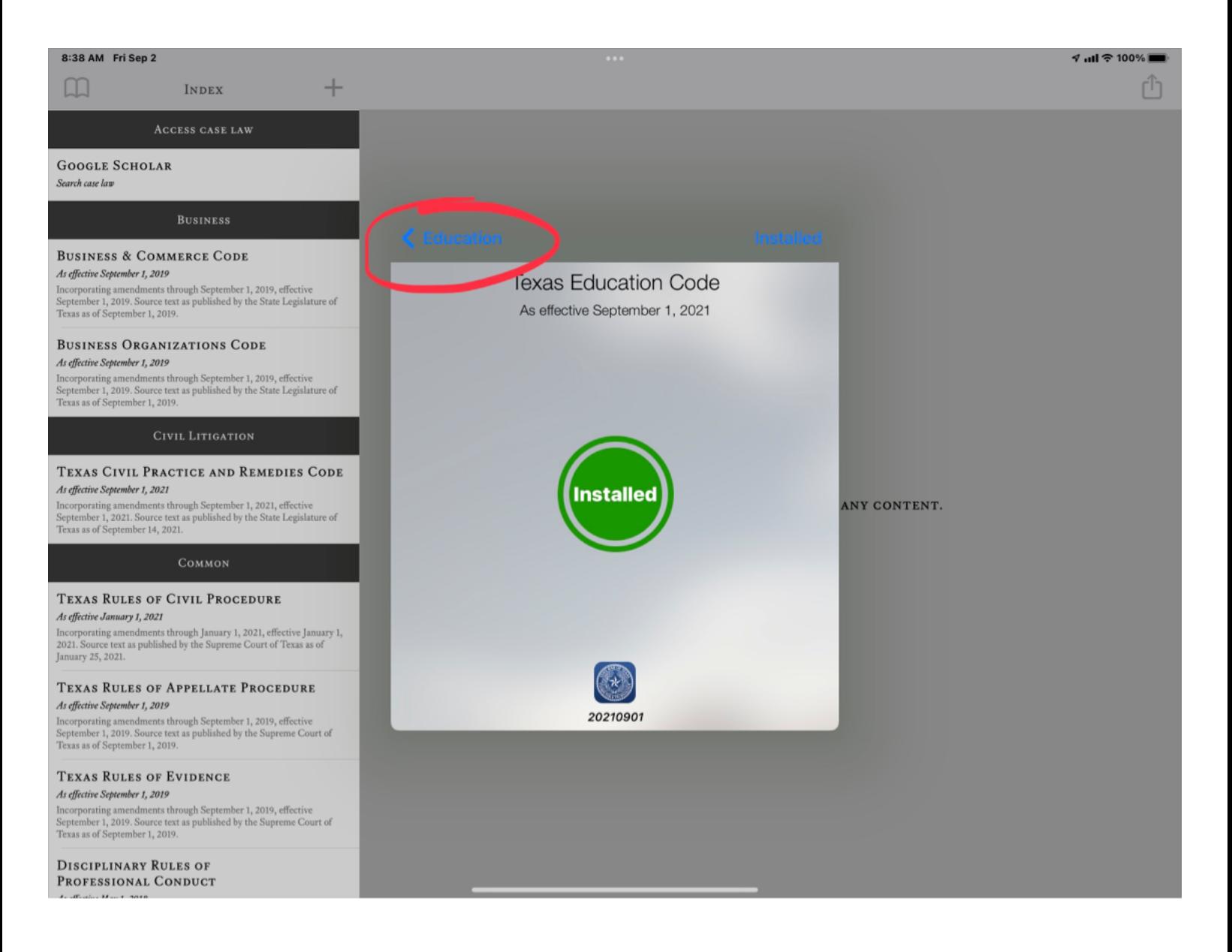

- 7. Repeat for any additional codes
- 8. If you are unable to get this to work, then please try deleting the app, then reinstalling; you will of course need to be a current member and authenticate using your bar number and pw for sign-in that you would use at Texasbar.com (Attorney sign-in)